# 1 WNIIMERACV **ITERACY** SCREENING

Trin-for-trin guide "Sådan fungerer LINU Screening"

INU SCREENING

# Indholdsfortegnelse

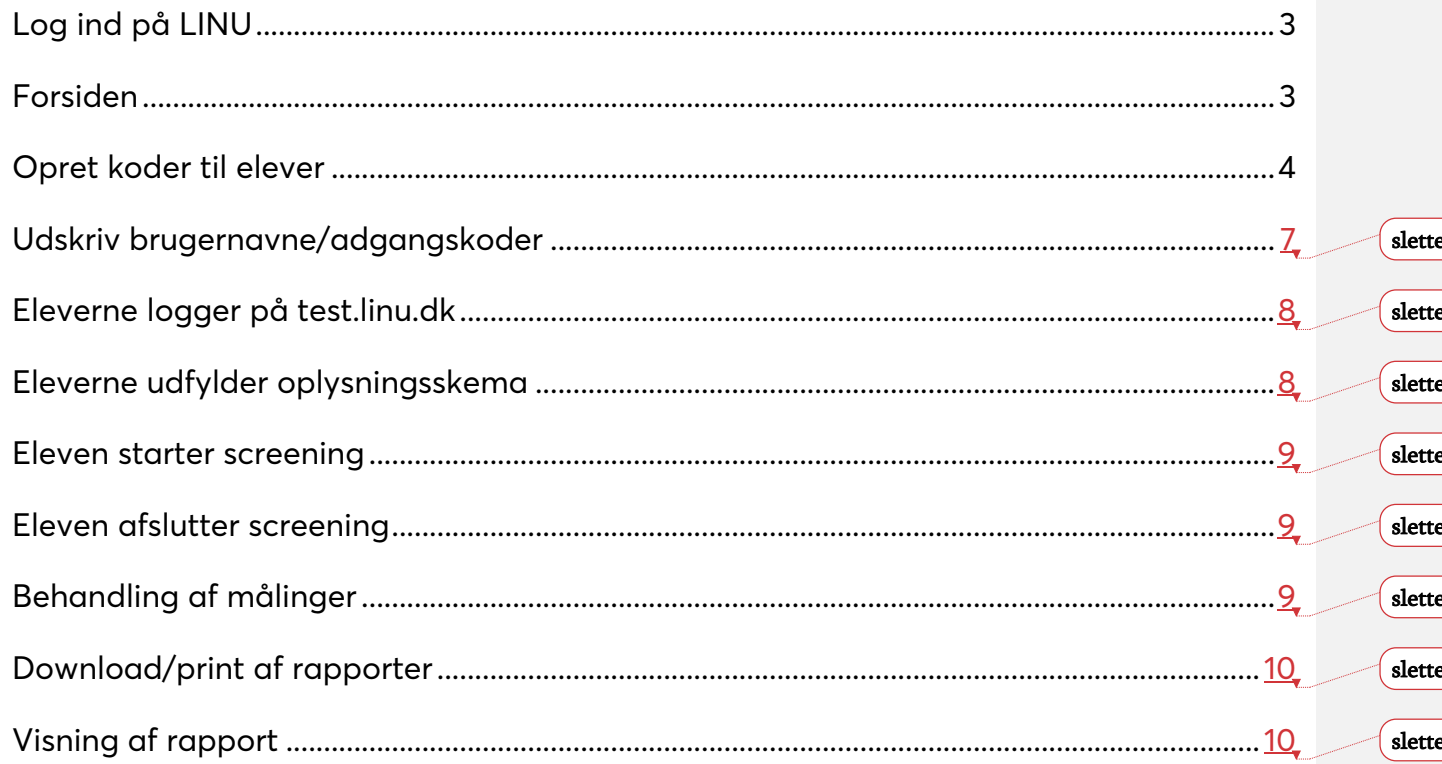

# Log ind på LINU

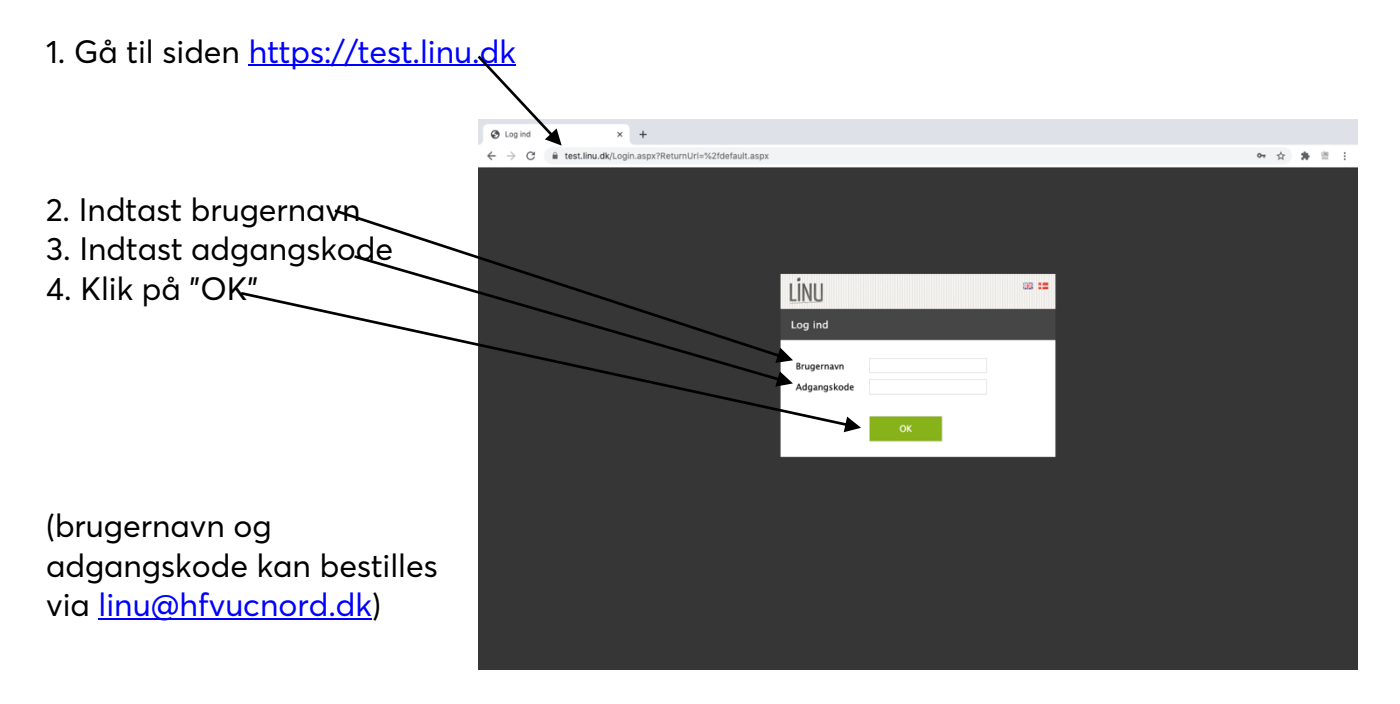

#### Forsiden

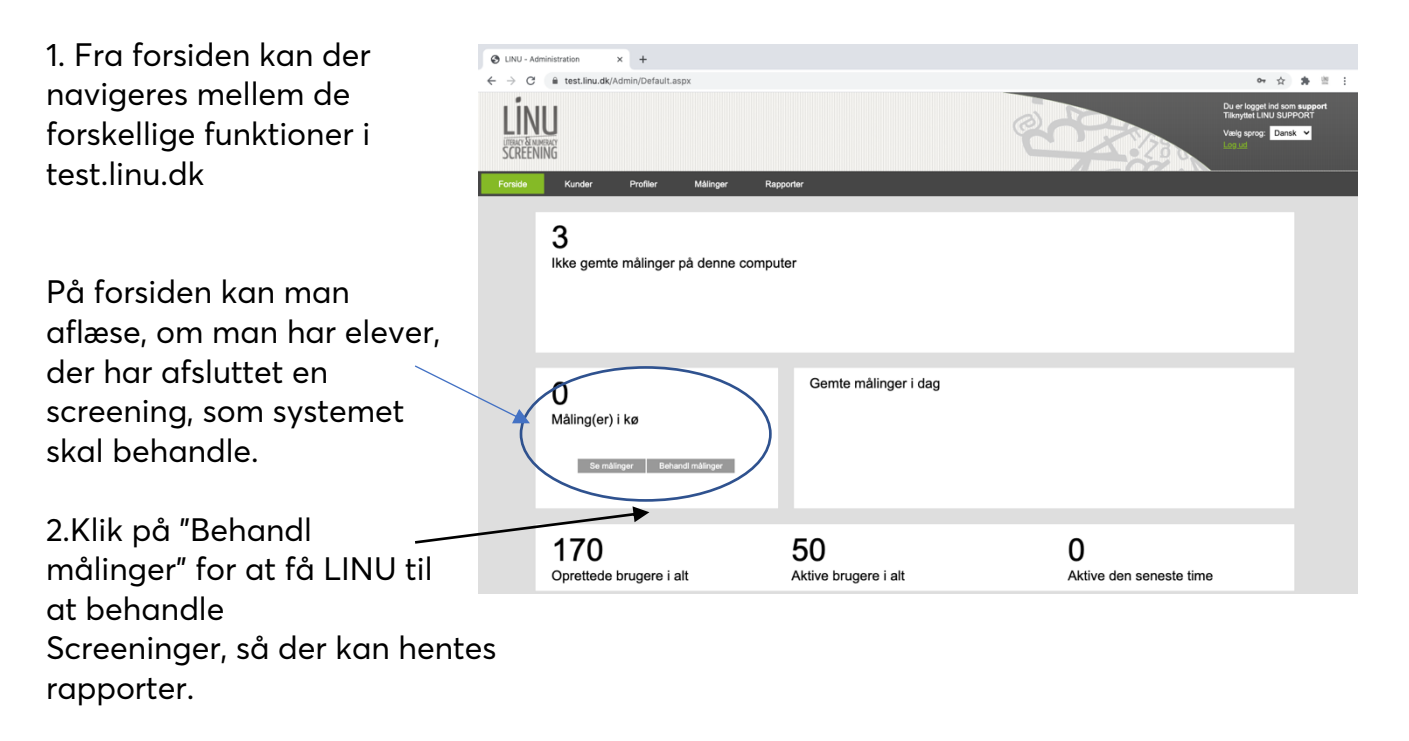

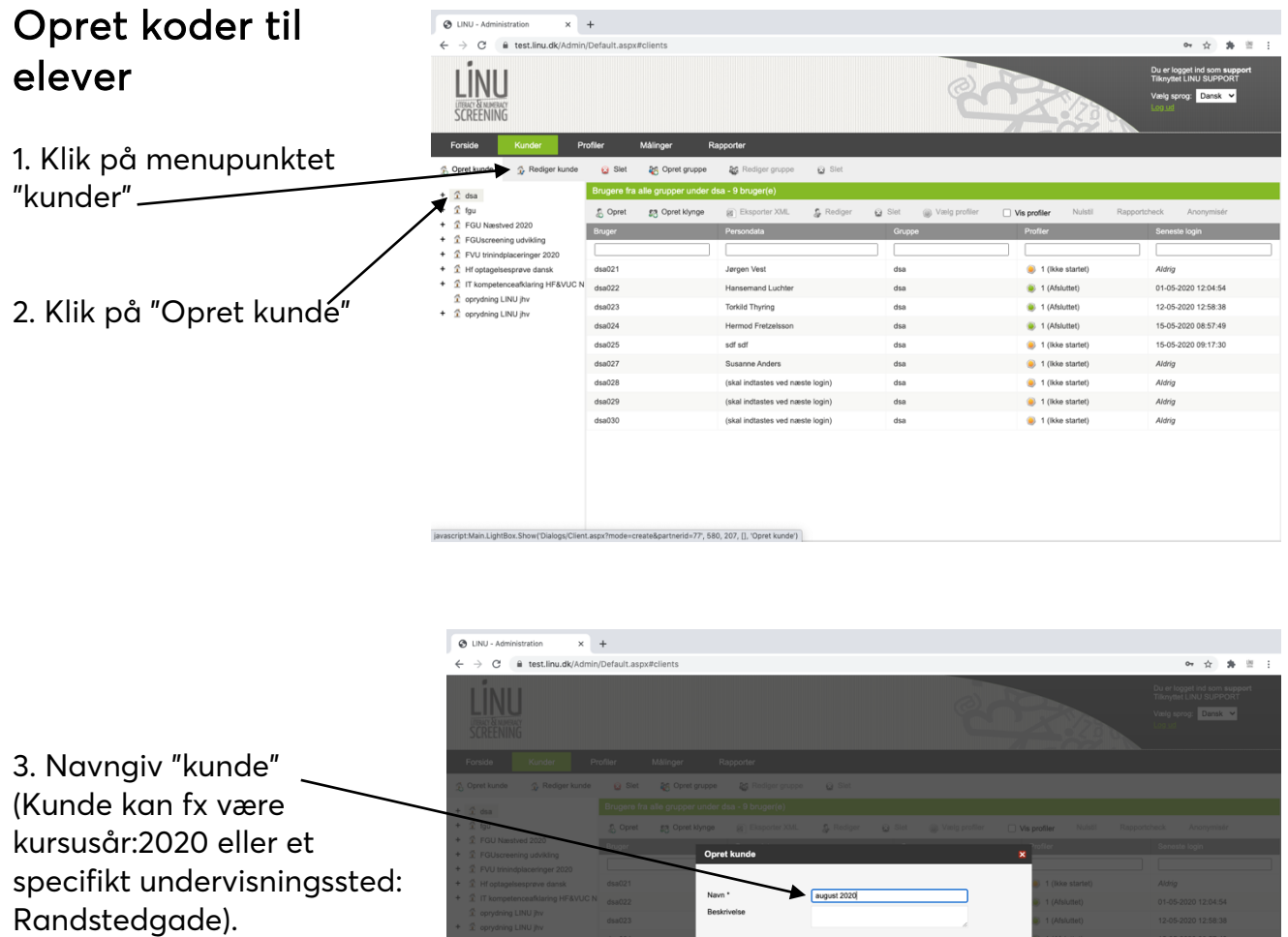

No. 2010 | Annuler

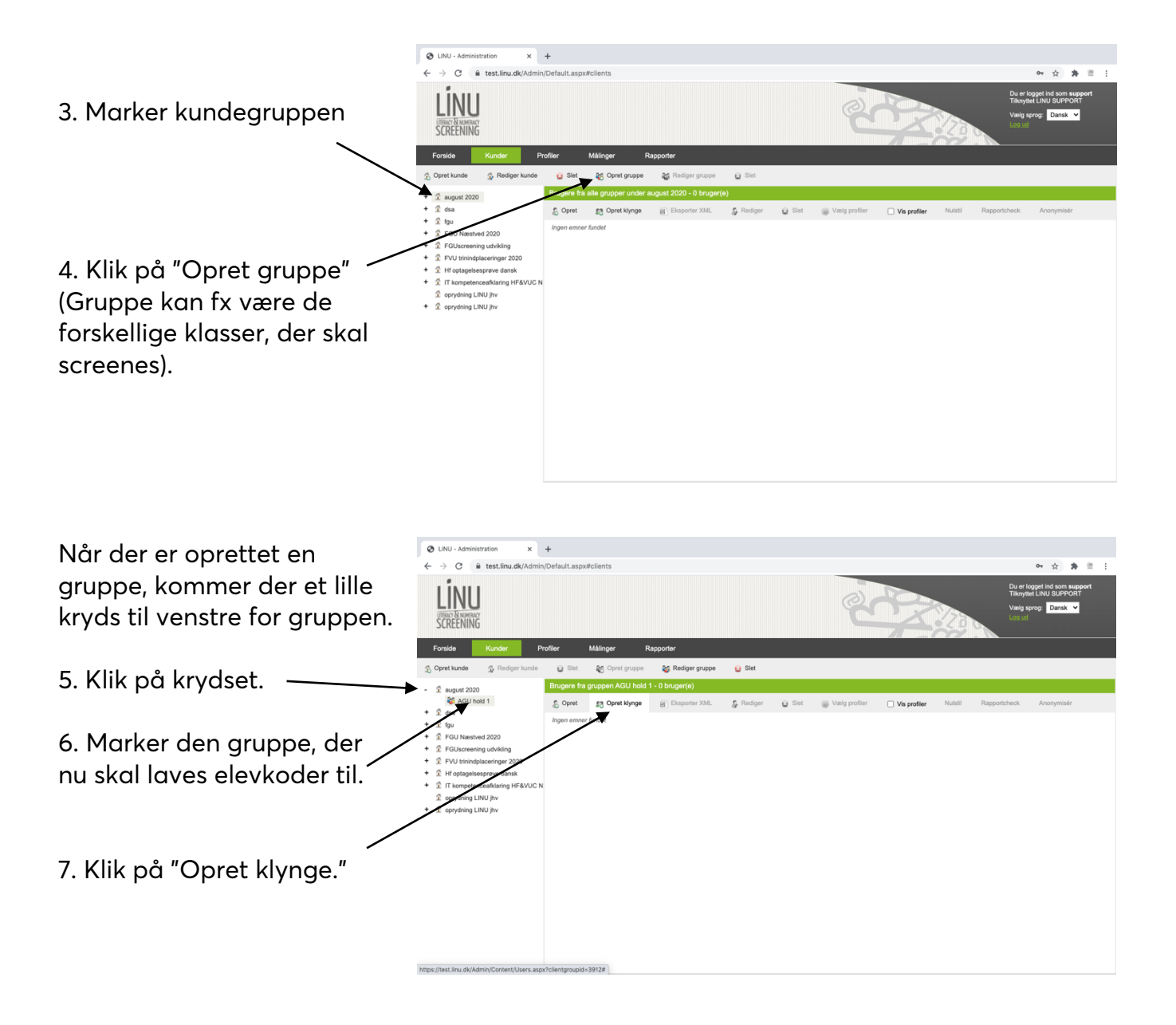

5. Klik på "Antal brugere"  $\begin{array}{|l|l|}\hline \text{\LARGE $\mathfrak{G}$}\hspace{.2cm} \textsf{LINV-Admiristation} & \text{\LARGE $\times$} & \text{\LARGE $+$} \\ \hline \hline \text{\LARGE $\Leftarrow$} & \Rightarrow & \text{\LARGE $\mathfrak{G}$} & \text{\LARGE $\hat{\mathfrak{u}}$} \hspace{.2cm} \text{test.} \textsf{linu.dk/Admir/Default.} \end{array}$ (I klyngen skal der laves det  $\begin{array}{ccccccccc}\n\bullet & \star & \star & \bullet & \circ & \circ & \circ\n\end{array}$ antal brugere, der er elever i klassen.) Alle brugernavne navngives med fortløbende numre. Der kan vælges et præfiks til brugernavnene i en given klasse. Fx AGU (så vil alle ~ brugernavne starte med AGU efterfulgt af et nummer). 6. Vælg hvilke screeninger, eleverne i klyngen/klassen skal have adgang til.

7. Klik på "ok"

## Udskriv brugernavne/adgangskoder

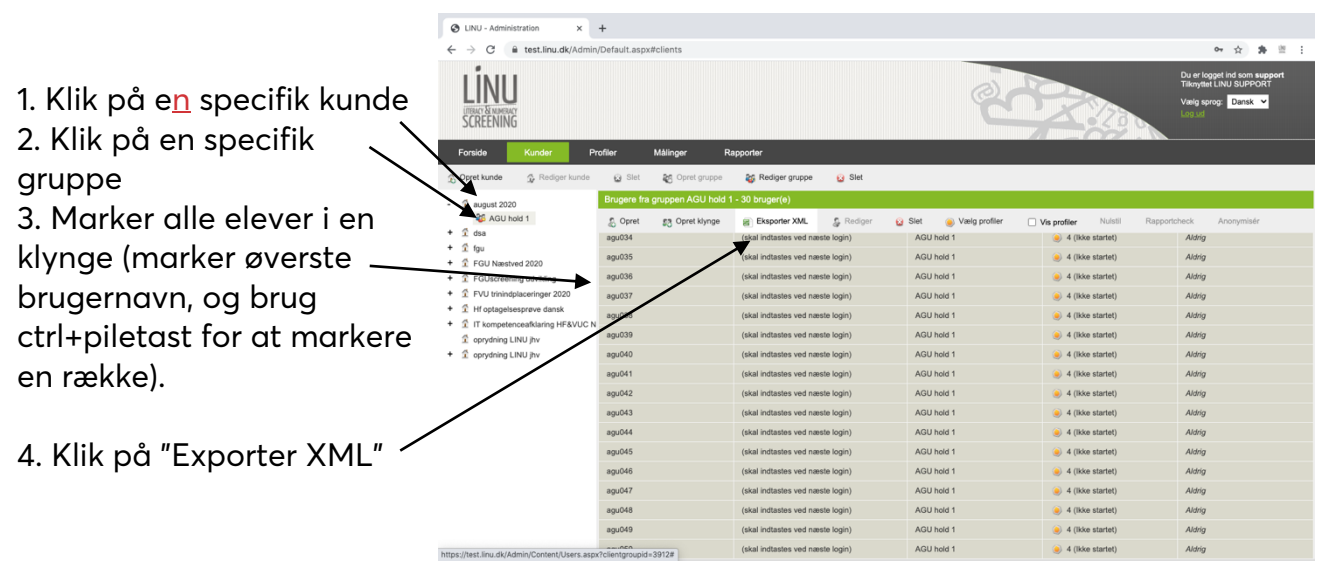

5. Klik på "Gem fil" (Der downloades nu et regneark til pc´en med de unikke brugernavne og adgangskoder.)

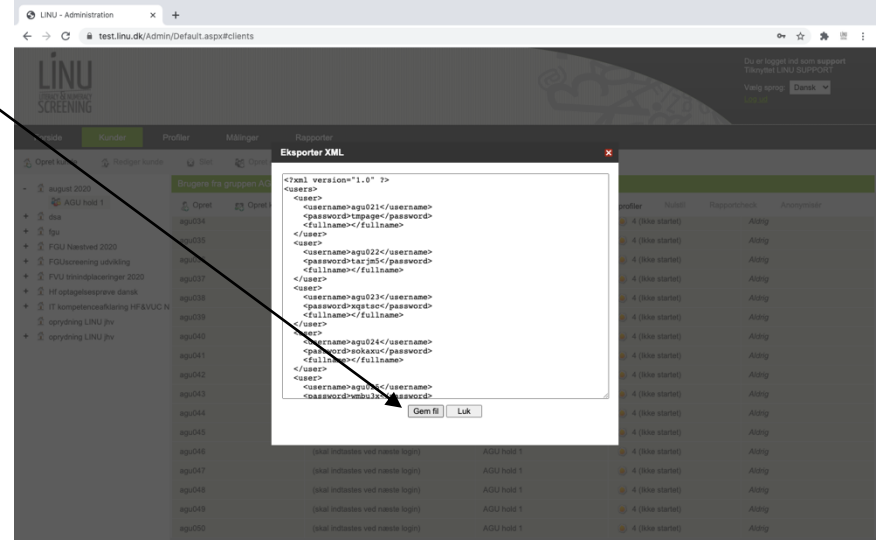

Der kan nu udleveres unikke brugernavne/adgangskoder til klassens elever.

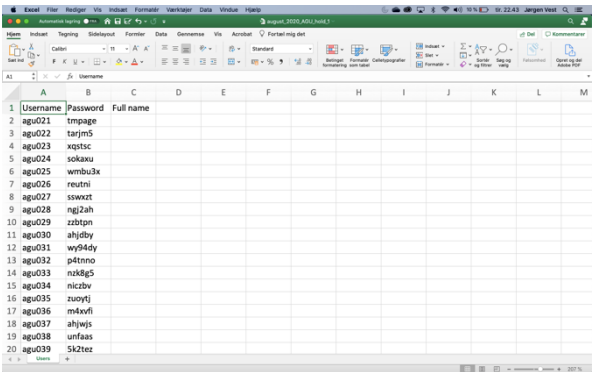

INU SCREENING

### Eleverne logger på test.linu.dk

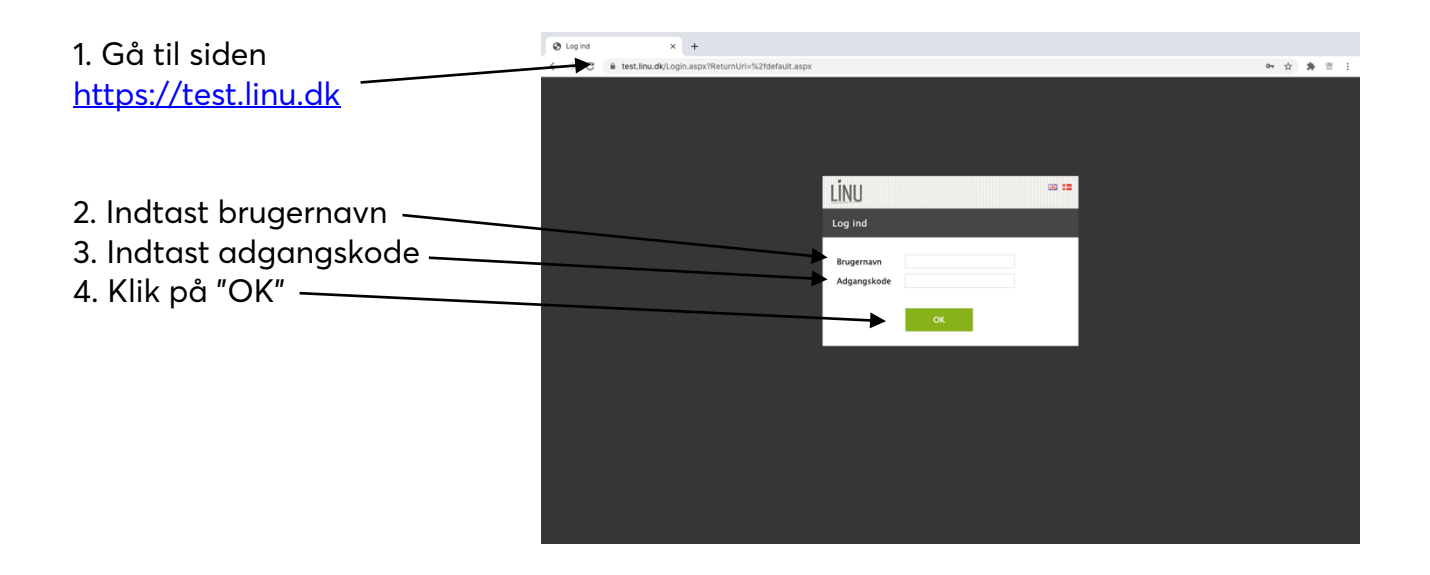

#### Eleverne udfylder oplysningsskema

1. Når eleven er logget på kommer en oplysningsskærm, hvor eleven skal angive køn, fødselsår, fornavn, efternavn, postnummer, by og uddannelsesniveau.

*Feltet "Dansk er ikke mit modersmål" er IKKE relevant i FGU-sammenhæng.*

2. Eleven klikker på "OK." Testen kan nu startes.

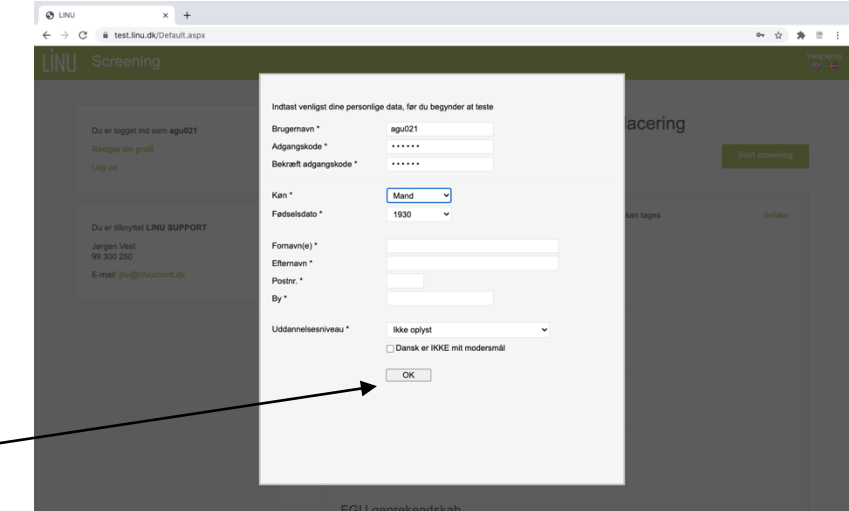

## Eleven starter screening

1. Eleven klikker på "Start screening" og screeninge starter.

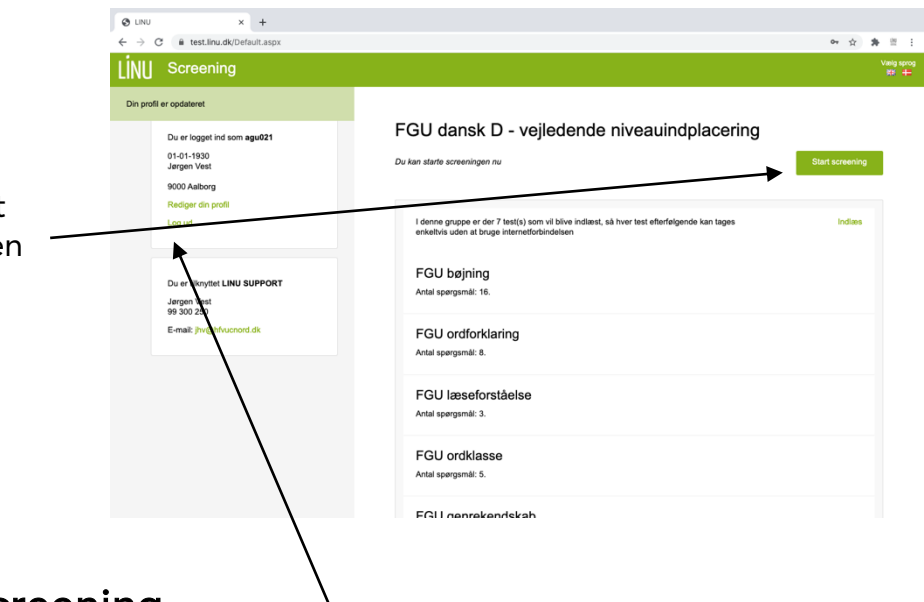

#### Eleven afslutter screening

1. Det er vigtigt, at eleven afslutter en screening med at klikke på "Log ud". (LINU kan ikke registrere og

behandle målinger/screeningsresultat, før der er logget ud).

# Behandling af målinger

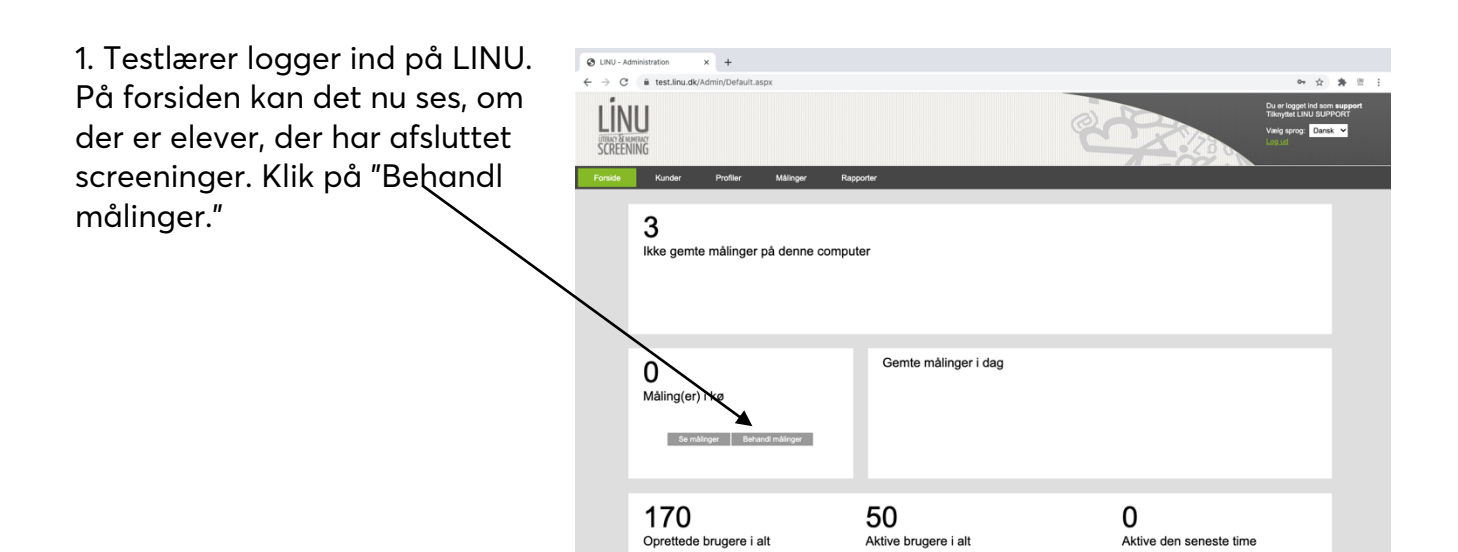

# Download/print af rapporter

1. Klik på "Rapporter"

2. Dobbeltklik på den elev/rapport, der ønskes vist.

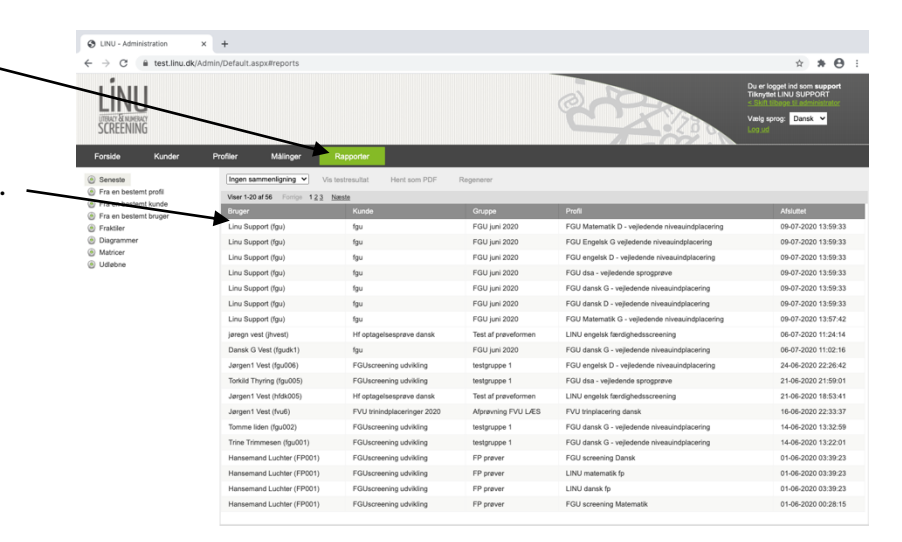

#### Visning af rapport

Der vises nu et billede af den specifikke rapport.

1. Klik på "Udskriv" Rapporten kan nu udskrives til lokal printer, eller der kan - i den skærm, der popper op vælges "Gem som," og rapporten kan gemmes på pc.

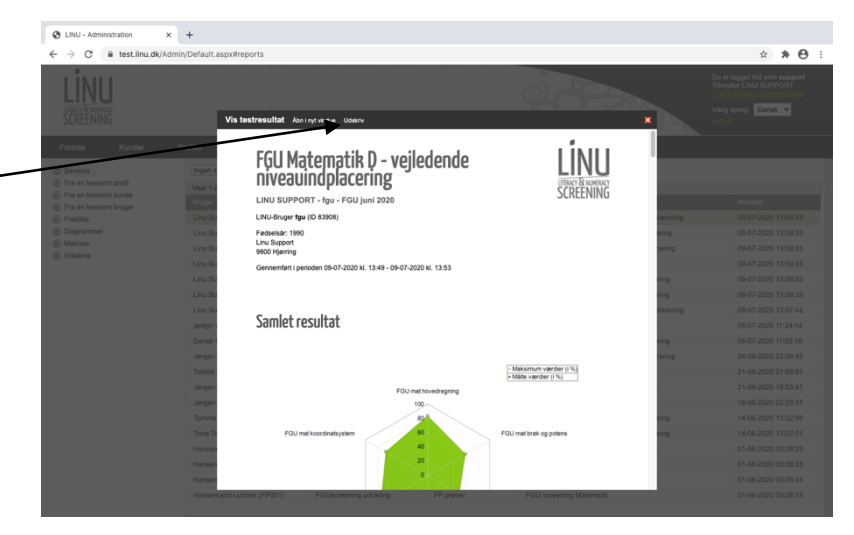

#### Spørgsmål?

LINU Support linu@hfvucnord.dk Tlf.: 99 300 250